# **WMS – przyjęcie dostawy:**

# Logowanie:

Po uruchomieniu aplikacji zdalnego pulpitu program pokazuje okno logowania, gdzie należy wprowadzić login i hasło.

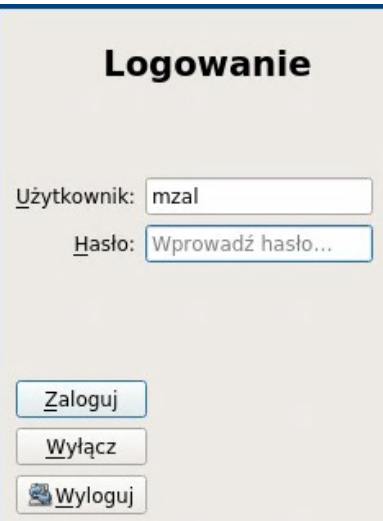

#### Menu:

Po zalogowaniu się do programu użytkownik zobaczy ekran menu z opcjami wyboru, aby rozpocząć przyjęcie należy wybrać opcję "Przyjęcie".

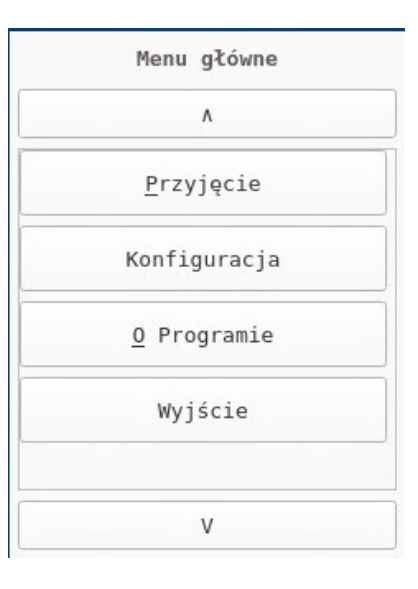

### Wybór bramy:

W następnym kroku należy dokonać wyboru bramy ( miejsca magazynowego ), na którym odbywa się przyjęcie towaru. Wyboru można dokonać na dwa sposoby:

- poprzez wybranie odpowiedniej bramy z listy wyboru i wciśnięcie na urządzeniu klawisza potwierdzającego ( Enter )

- poprzez zeskanowanie kodu kreskowego przypisanego do danego miejsca magazynowego (zeskanowanie kodu od razu zatwierdza wybór bramy, jeżeli taka znajduje się na liście).

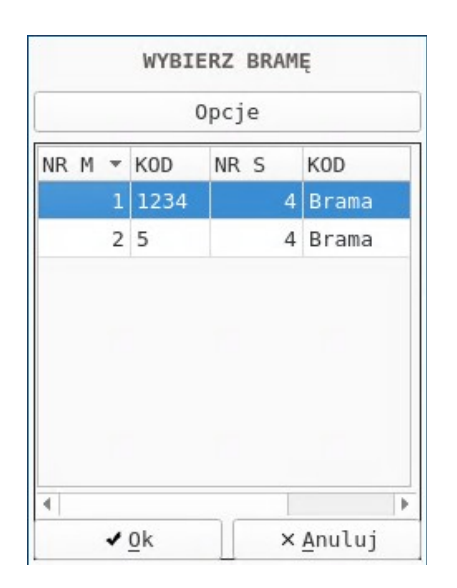

## Dane dostawy:

Należy wprowadzić dane umożliwiające zidentyfikowanie dostawy w późniejszym terminie. Do wprowadzenia są następujące dane: - nazwa dokumentu dostawy - nr telefonu do kierowcy - nip kontrahenta Wprowadzenie wartości tych pól nie jest konieczne, ale zalecane. Wprowadzenie prawidłowego NIP-u kontrahenta filtruje zamówienia (następne okno) które będziemy wybierać, aby zidentyfikować dostawę

#### Wybór zamówienia:

Dokonujemy wyboru zamówienia którego dotyczy dostawa. Jeśli w poprzednim kroku magazynier wprowadził prawidłowy NIP, widoczne są tylko zamówienia wybranego dostawcy, w przeciwnym przypadku wszystkie otwarte zamówienia. Przesuwamy się suwakiem lub strzałkami w lewo i prawo, aby zobaczyć interesujące nas kolumny takie jak:

- symbol kontrahenta
- wartość zamówienia
- data wystawienia
- data dostawy

Wybieramy zamówienie klawiszem Enter

Przyjęcie bez zamówienia:

Może się zdarzyć, że nie jesteśmy w stanie zidentyfikować zamówienia do którego dokonujemy przyjęcia. Być może ktoś zamawiał inaczej niż przez system Hipermarket. Wybieramy wtedy klawisz "Anuluj". System zapyta się nas czy chcemy kontynuować przyjęcie bez zamówienia. Jeśli odpowiedź będzie twierdząca, przyjęcie będzie kontynuowane.

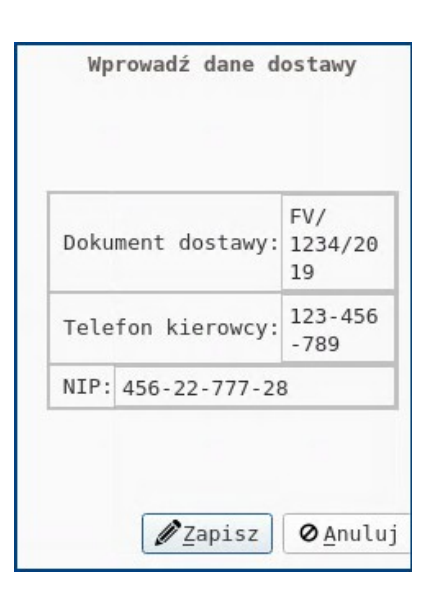

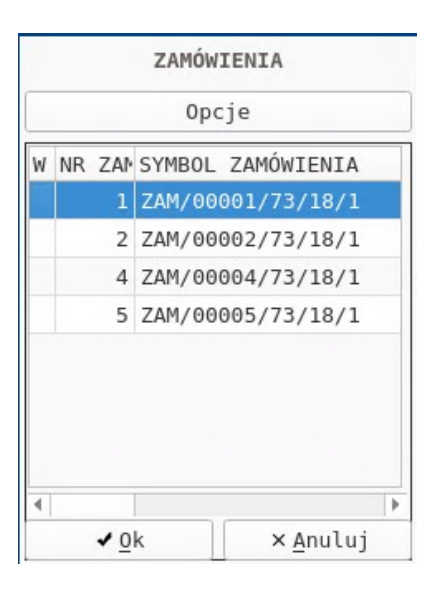

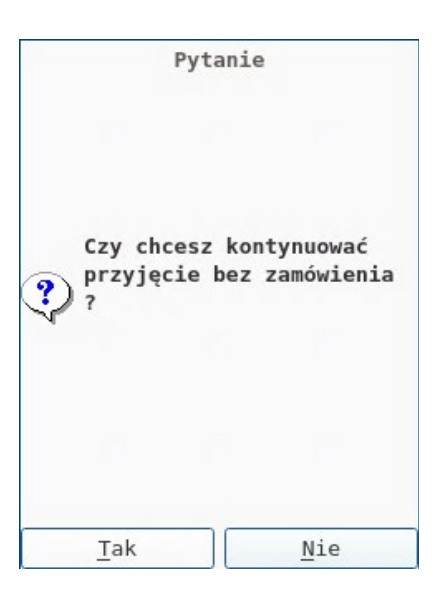

# Wprowadzenie towaru:

Pojawia nam się okno służące do przyjęcia towaru. Pole na którym ustawiony jest kursor służy do zeskanowania lub wprowadzenia kodu kreskowego towaru. Po zeskanowaniu system zaczyta odpowiedni towar.

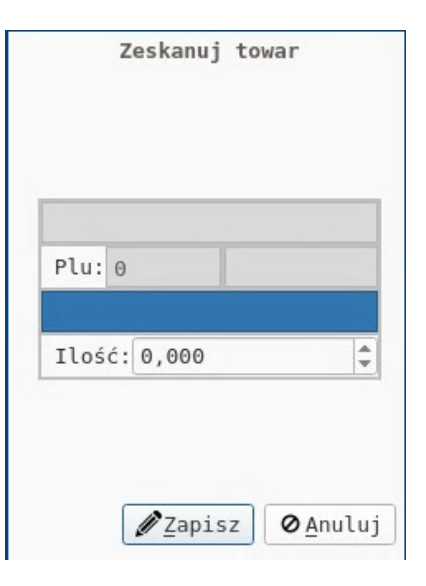

Towar z krótką nazwą:

Jeżeli towar został rozpoznany zostaną uzupełnione pola jego właściwości, tzn:

- nazwa
- plu
- kod kreskowy

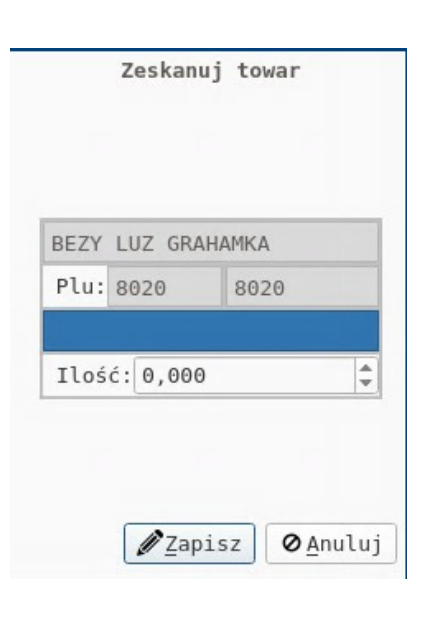

Towar z długą nazwą:

Jeżeli towar ma dłuższą nazwę zostanie ona wyświetlona w całości, aby magazynier mógł upewnić się czy przyjęcie dotyczy danego asortymentu.

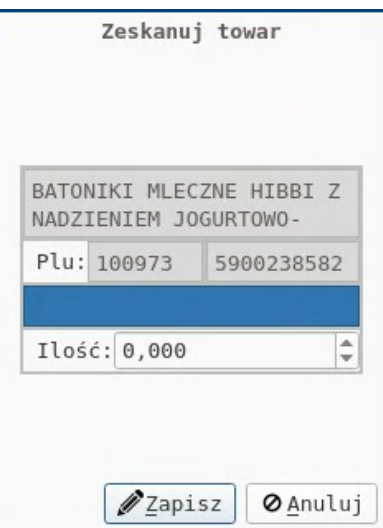

Wprowadzenie ilości:

Jeżeli magazynier uznaje że towar został rozpoznany właściwie wciska klawisz Enter na pustym polu do skanowania, lub ręcznie przenosi kursor na pole "ilość". Na tym polu należy nanieść ilość do przyjęcia na danej palecie.

Zatwierdzenie tego formularza powoduje: - otwarcie nowej palety ( o ile jeszcze nie została otwarta )

- dodanie towaru do palety

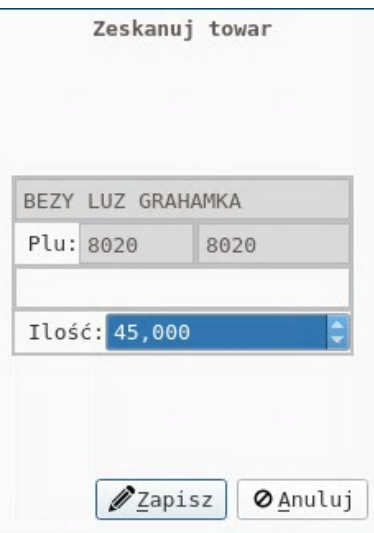

Kończenie palety:

Po zatwierdzeniu powyższego formularza system pyta się użytkownika czy chce zakończyć paletę.

Wskazane jest, aby palety były jednorodne i zostały zakończone po wprowadzeniu jednego towaru.

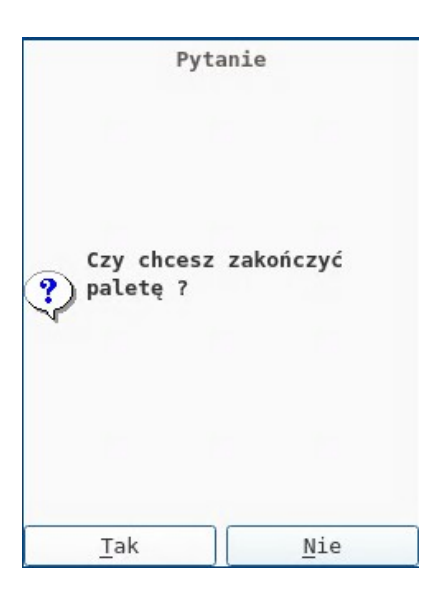

Kończenie przyjęcia:

Ekran wprowadzania nowego towaru pojawia się natychmiast po zakończeniu poprzedniego. Zadanie przyjęcia kończy się w momencie wybrania klawisza anuluj, na kolejnym ekranie wprowadzenia towaru.

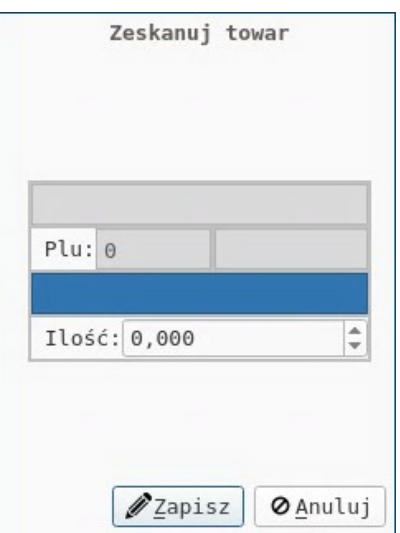